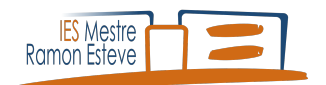

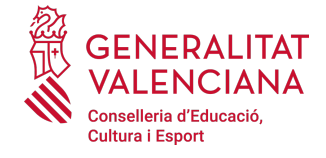

## GUIA PER AL PAGAMENT DE TAXES DEL TÍTOL GUÍA PARA EL PAGO DE TASAS DE TÍTULO

1. En primer lloc, triarem l'organ gestor (INSTITUTS DE VALÈNCIA) i després el títol que volem obtener tal i com es mostra a la imatge.

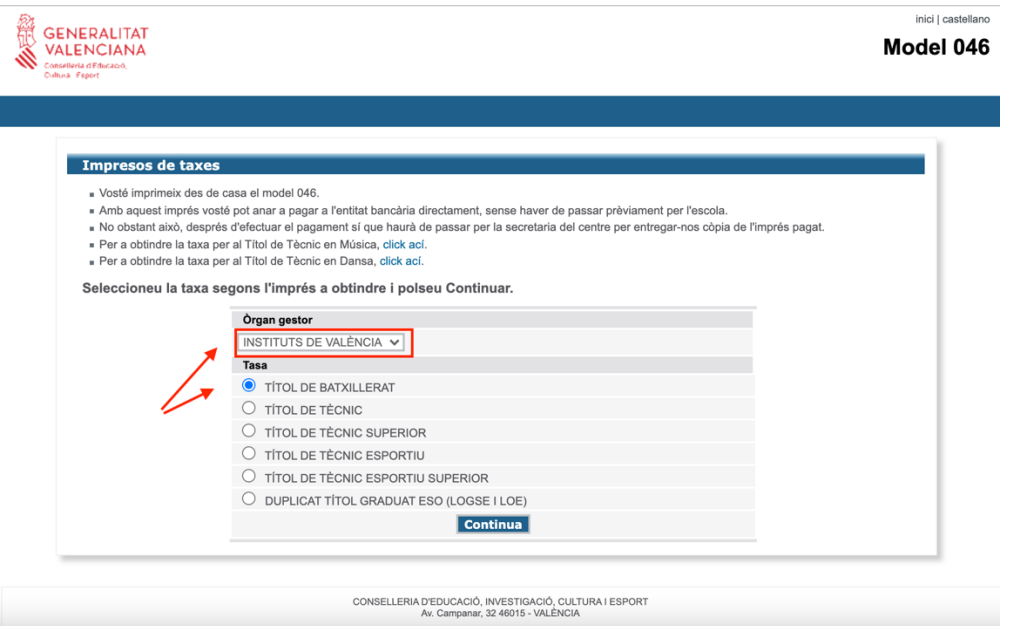

2. A continuació, triarem el tipus de taxa. En cas de tindre una reducció per familia nombrosa/monoparental o bonificació per discapacitat, marcar l'opció corresponent.

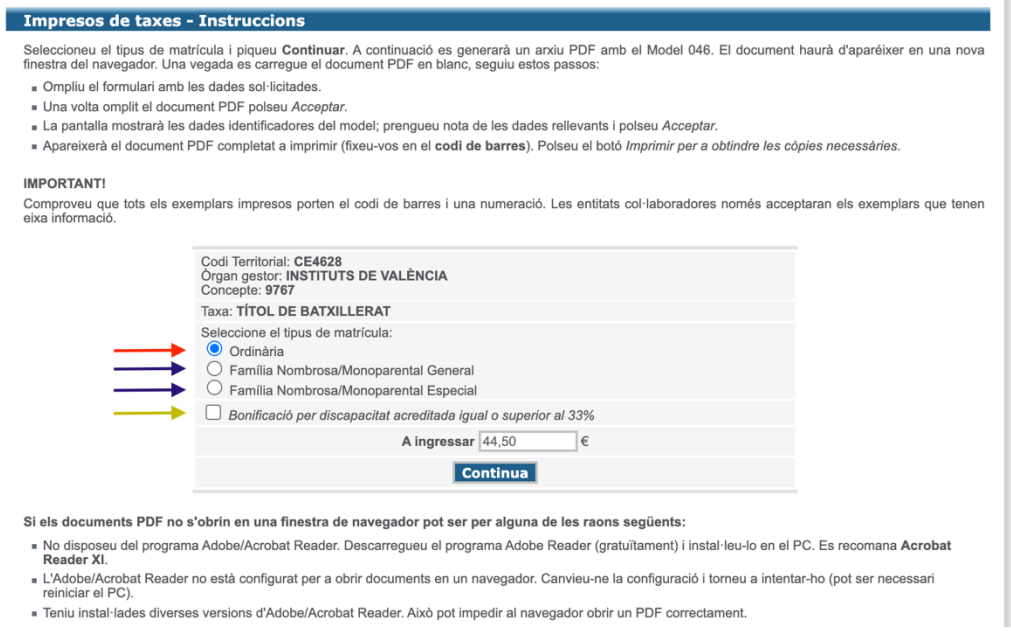

3. Emplenar de manera online el mòdel 046. En concret el camps de les dades personals. Aquestes han de ser de l'alumne/a que sol·licita el títol. Finalment fer clic al botó *Acceptar*.

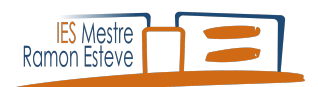

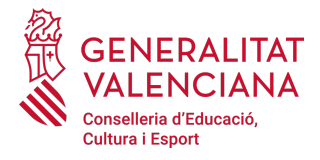

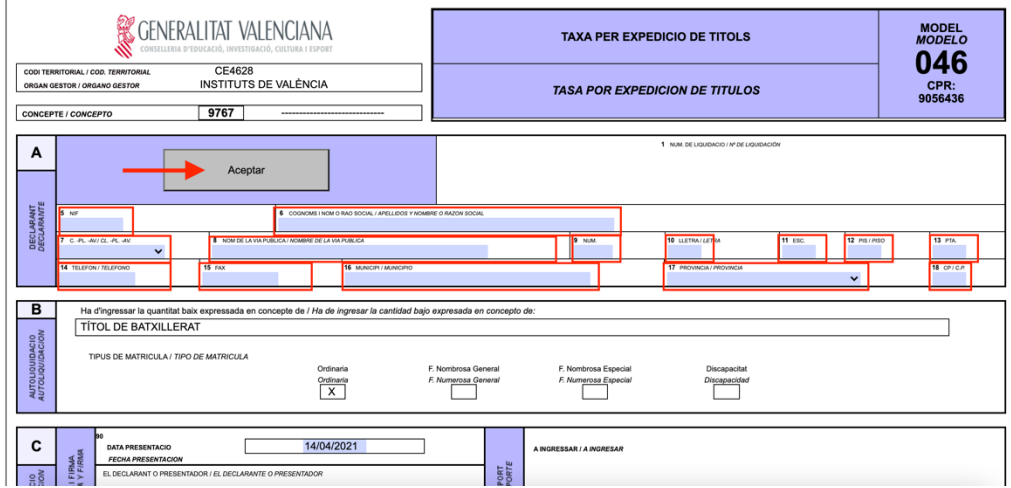

4. El passos següents serán imprimir el document, clicant la opció *Imprimir* i després clicar en *Pagar*.

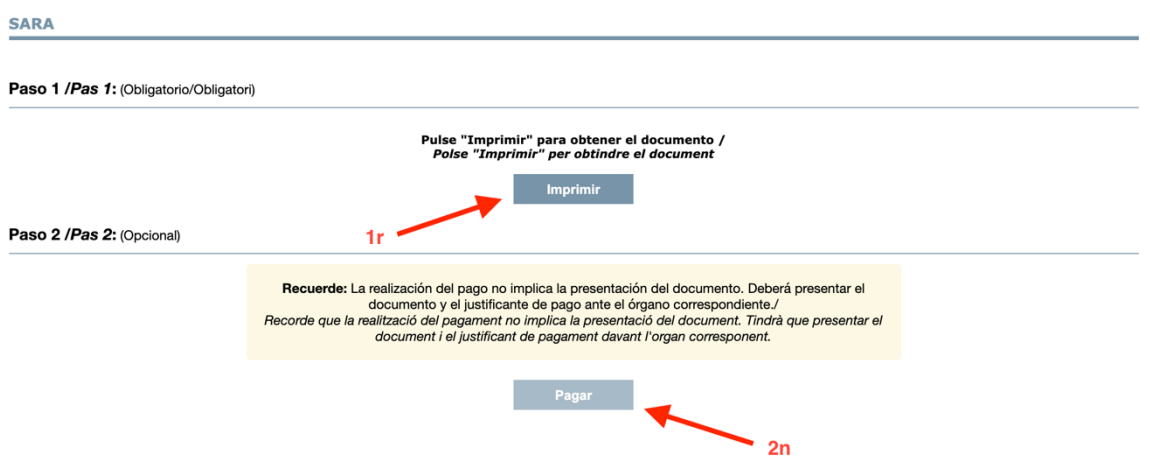

5. La millor opció és el pagament amb targeta. Seleccionar aquesta opció i seguir els passos de la passarel·la de pagament.

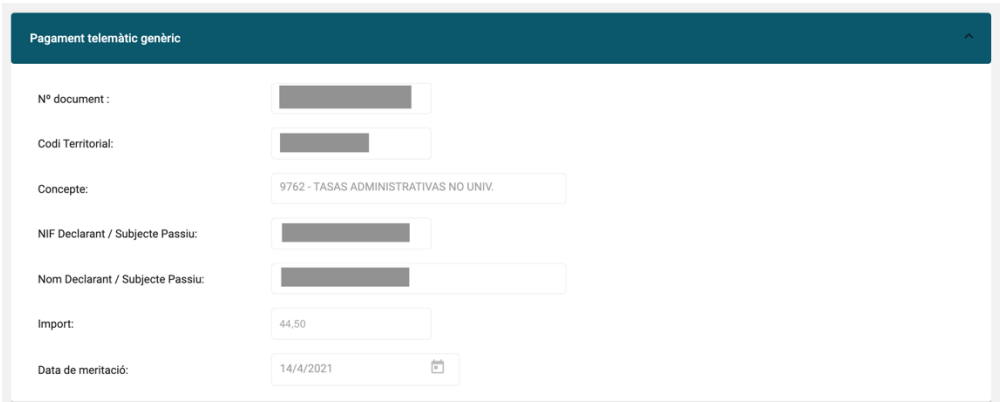

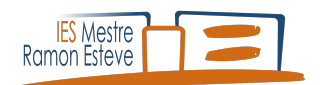

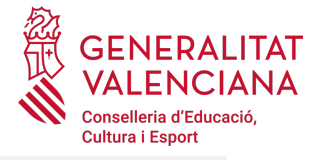

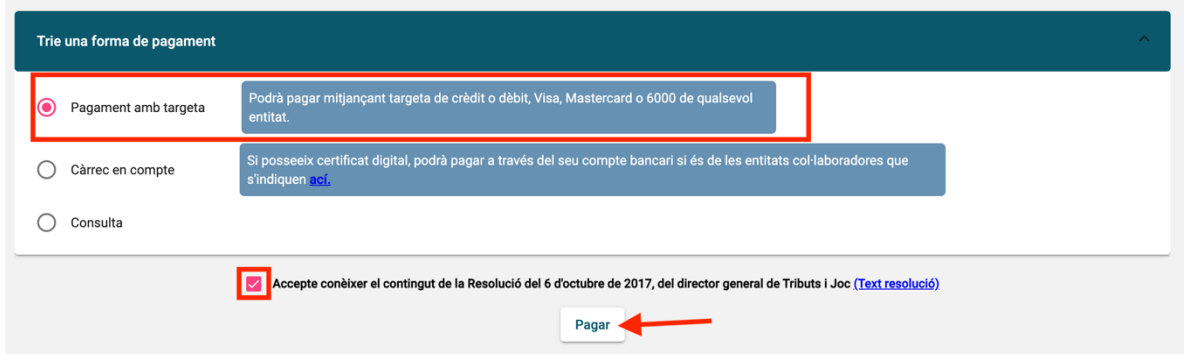

7. Continuar a la passarel·la de pagament i emplenar les dades de la targeta.

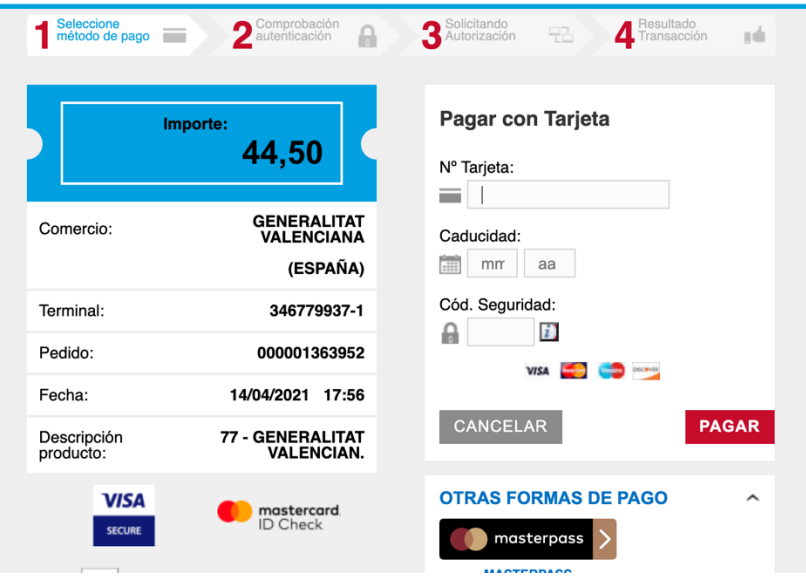

8. Una vegada finalitzat el procés i confirmat el pagament, es podrá continuar amb el procés per obtindre el justificant.

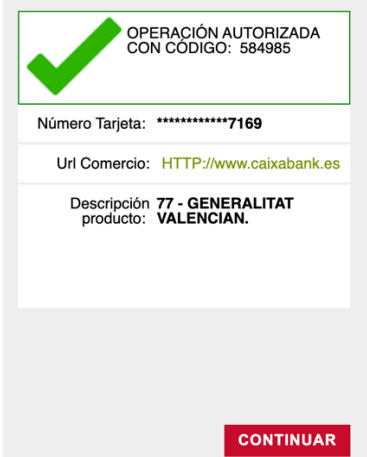

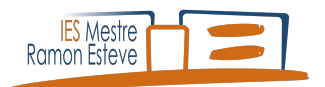

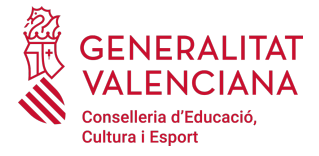

## 9. Per finalitzar, clicar en *Mostrar justificant*.

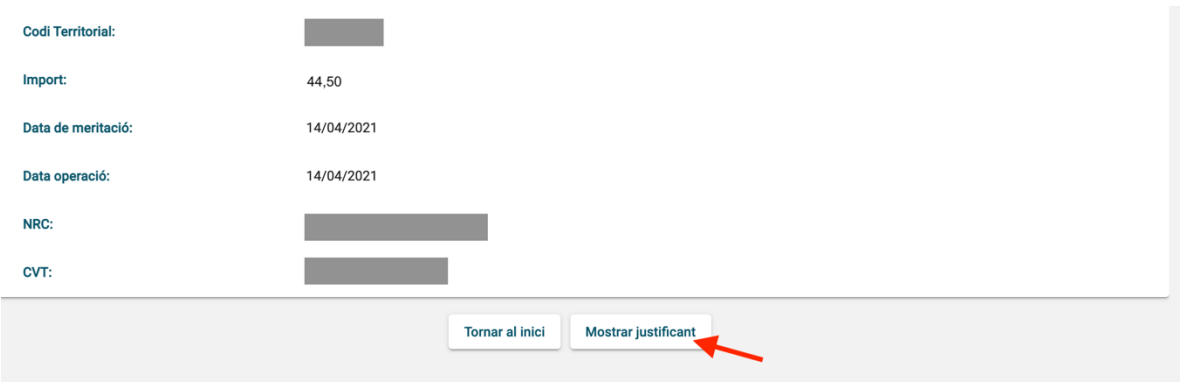

S'obtindrá el justificant, i junt a l'altre document, de pagament d'aquest procés, adjuntar-lo a la sol·licitud del títol i presentar-lo al centre.

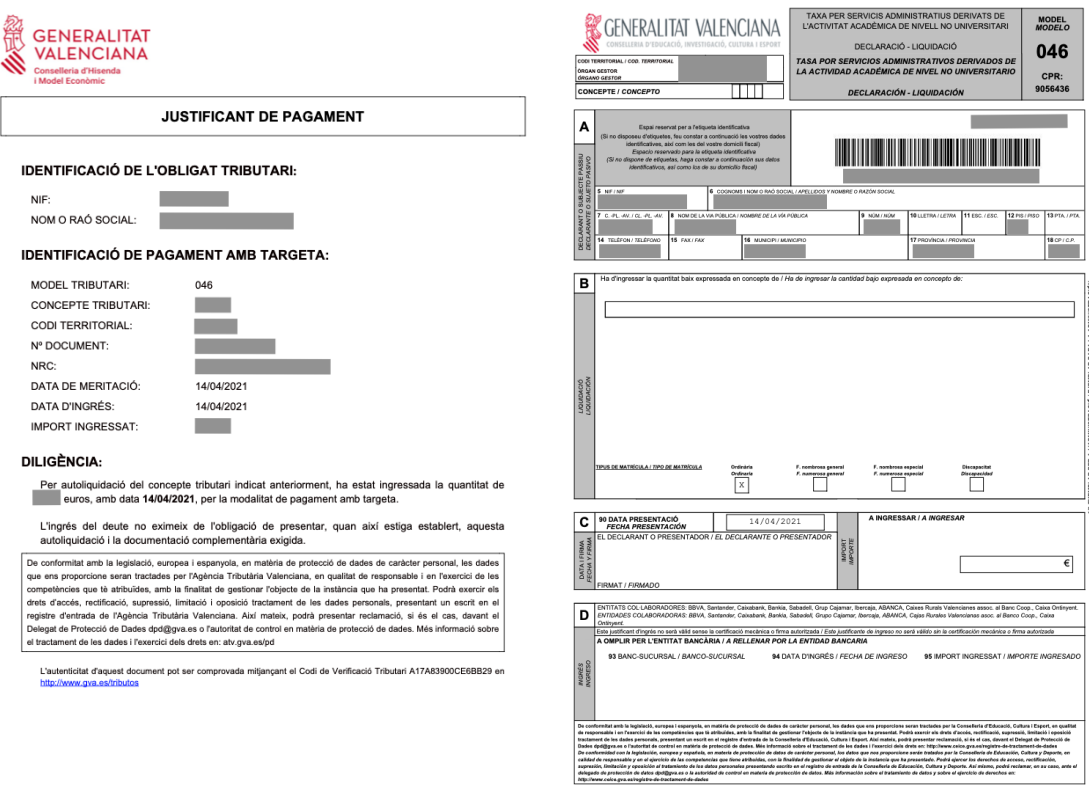